In Excel, a range is a collection of two or more cells that you work with as a group rather than separately. This enables you to fill the range with values, move or copy the range, sort the range data, and insert and delete ranges. You learn these and other range techniques in this chapter.

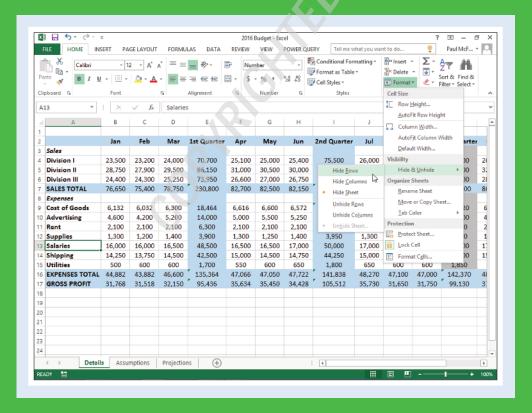

| Select a Range                             |
|--------------------------------------------|
| Fill a Range with the Same Data            |
| Fill a Range with a Series of Values       |
| Flash Fill a Range                         |
| Move or Copy a Range                       |
| Insert a Row or Column                     |
| Insert a Cell or Range                     |
| Delete Data from a Range                   |
| Delete a Range                             |
| Hide a Row or Column                       |
| Freeze Rows or Columns                     |
| Merge Two or More Cells                    |
| Transpose Rows and Columns                 |
| Select and Enter Data Using Touch Gestures |

## Select a Range

To work with a range in Excel, you must first select the cells that you want to include in the range. After you select the range, you can fill it with data, move it to another part of the worksheet, format the cells, and perform the other range-related tasks that you learn about in this chapter.

You can select a range as a rectangular group of cells, as a collection of individual cells, or as an entire row or column.

#### Select a Range

#### Select a Rectangular Range

- 1 Position the mouse ( ) over the first cell you want to include in the range.
- Click and drag the over the cells that you want to include in the range.
- A Excel selects the cells.
- Release the mouse button.

# Select a Range of Individual Cells

- 1 Click in the first cell that you want to include in the range.
- 2 Hold down Ctrl and click in each of the other cells that you want to include in the range.
- B Each time you click in a cell, Excel adds it to the range.
- 3 Release Ctrl.

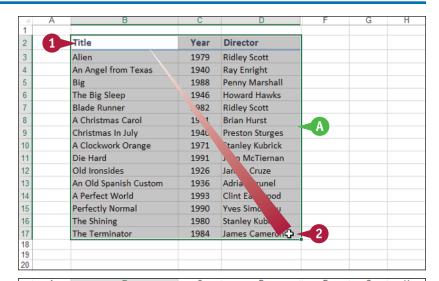

| .4       | Α   | В                     | C      | D               | F | G | H |
|----------|-----|-----------------------|--------|-----------------|---|---|---|
| 1        |     |                       |        |                 |   |   |   |
| 2        |     | Title                 | Year   | Director        |   |   |   |
| 3        | 1>  | Alien                 | 1979   | Ridley Scott    |   |   |   |
| 4        |     | An Angel from Texas   | 1940   | Ray Enright     |   |   |   |
| 5        |     | Big                   | 1988   | Penny Marshall  |   |   |   |
| 6        |     | The Big Sleep         | 1946   | Howard Hawks    |   |   |   |
| 7        | (2) | Blade Runner          | B 1982 | Ridley Scott    |   |   |   |
| 8        |     | A Christmas Carol     | 1951   | Brian Hurst     |   |   |   |
| 9        |     | Christmas In July     | 1940   | Preston Sturges |   |   |   |
| 10       |     | A Clockwork Orange    | 1971   | Stanley Kubrick |   |   |   |
| 11       | 2   | Die Hard              | B 1991 | John McTiernan  |   |   |   |
| 12       |     | Old Ironsides         | 1926   | James Cruze     |   |   |   |
| 13       |     | An Old Spanish Custom | 1936   | Adrian Brunel   |   |   |   |
| 14       |     | A Perfect World       | 1993   | Clint Eastwood  |   |   |   |
| 15       |     | Perfectly Normal      | 1990   | Yves Simoneau   |   |   |   |
| 16       |     | The Shining           | 1980   | Stanley Kubrick |   |   |   |
| 17       | (2) | The Terminator 🗘 <    | B 1984 | James Cameron   |   |   |   |
| 18       |     |                       |        |                 |   |   |   |
| 19<br>20 |     |                       |        |                 |   |   |   |
| 20       |     |                       |        |                 |   |   |   |

#### Select an Entire Row

- 1 Position the mouse ( ) over the header of the row you want to select ( changes to ).
- Click the row header.
- © Excel selects the entire row.

To select multiple rows, click and drag across the row headers or hold down Ctrl and click each row header.

| A        | В                     | С    | D               | F | G | Н |
|----------|-----------------------|------|-----------------|---|---|---|
| 4        | Title                 | Year | Director        |   |   | - |
| 3        | Alien                 | 1979 | Ridley Scott    |   |   |   |
| 4        | An Angel from Texas   | 1940 | Ray Enright     |   |   |   |
| 5        | Big                   | 1988 | Penny Marshall  |   |   |   |
| 6        | The Big Sleep         | 1946 | Howard Hawks    |   |   |   |
| 7        | Blade Runner          | 1982 | Ridley Scott    |   |   |   |
| 8        | A Christmas Carol     | 1951 | Brian Hurst     |   |   |   |
| 9        | Christmas In July     | 1940 | Preston Sturges |   |   |   |
| 10       | A Clockwork Orange    | 1971 | Stanley Kubrick |   |   |   |
| 11       | Die Hard              | 1991 | John McTiernan  |   |   |   |
| 12       | Old Ironsides         | 1926 | James Cruze     |   |   |   |
| 13       | An Old Spanish Custom | 1936 | Adrian Brunel   |   |   |   |
| 14       | A Perfect World       | 1993 | Clint Eastwood  |   |   |   |
| 15       | Perfectly Normal      | 1990 | Yves Simoneau   |   |   |   |
| 16       | The Shining           | 1980 | Stanley Kubrick |   |   |   |
| 17       | The Terminator        | 1984 | James Cameron   |   |   |   |
| 18       |                       |      |                 |   |   |   |
| 19<br>20 |                       |      |                 |   |   |   |

#### Select an Entire Column

- 1 Position the mouse (♣) over the header of the column you want to select (♣ changes to ♣).
- Click the column header.
- Excel selects the entire column.

To select multiple columns, click and drag across the column headers, or hold down <a href="Ctrl">Ctrl</a> and click each column header.

| 4 /      | 2 TB                  | С    | D               | F | G | Н |  |
|----------|-----------------------|------|-----------------|---|---|---|--|
| 1        | 4                     | ì    |                 |   |   |   |  |
| 2        | Title                 | Year | Director        |   |   |   |  |
| 3        | Alien                 | 1979 | Ridley Scott    |   |   |   |  |
| 4        | An Angel from Texas   | 1940 | Ray Enright     |   |   |   |  |
| 5        | Blg                   | 1988 | Penny Marshall  |   |   |   |  |
| 6        | The Big Sleep         | 1946 | Howard Hawks    |   |   |   |  |
| 7        | Blade Runner          | 1982 | Ridley Scott    |   |   |   |  |
| 8        | A Christmas Carol     | 1951 | Brian Hurst     |   |   |   |  |
| 9        | Christmas In July     | 1940 | Preston Sturges |   |   |   |  |
| 10       | A Clockwork Orange    | 1971 | Stanley Kubrick |   |   |   |  |
| 11       | Die Hard              | 1991 | John McTiernan  |   |   |   |  |
| 12       | Old Ironsides         | 1926 | James Cruze     |   |   |   |  |
| 13       | An Old Spanish Custom | 1936 | Adrian Brunel   |   |   |   |  |
| 14       | A Perfect World       | 1993 | Clint Eastwood  |   |   |   |  |
| 15       | Perfectly Normal      | 1990 | Yves Simoneau   |   |   |   |  |
| 16       | The Shining           | 1980 | Stanley Kubrick |   |   |   |  |
| 17       | The Terminator        | 1984 | James Cameron   |   |   |   |  |
| 18       |                       |      |                 |   |   |   |  |
| 19<br>20 |                       | -    |                 |   |   |   |  |
| 21       | D                     | -    |                 |   |   |   |  |

#### **TIPS**

# Are there keyboard techniques I can use to select a range?

Yes. To select a rectangular range, navigate to the first cell that you want to include in the range, hold down Shift, and then press ← or ↓ to extend the selection. To select an entire row, navigate to any cell in the row and press Shift + Spacebar.

To select an entire column, navigate to any cell in the column and then press Ctrl + Spacebar.

# Is there an easy way to select every cell in the worksheet?

Yes. There are two methods you can use. Either press Ctrl + (A), or click the **Select All** button (A) in the

upper-left corner of the worksheet (A).

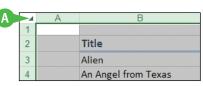

## Fill a Range with the Same Data

If you need to fill a range with the same data, you can save time by getting Excel to fill the range for you. The AutoFill feature makes it easy to fill a vertical or horizontal range with the same value, but you can also fill any selected range. This method is much faster than manually entering the same data in each cell.

See the previous section, "Select a Range," to learn how to select a range of cells.

#### Fill a Range with the Same Data

# Fill a Vertical or Horizontal Range

- 1 In the first cell of the range you want to work with, enter the data you want to fill.
- Position the mouse (♣) over the bottom-right corner of the cell (♣ changes to ♣).
- Click and drag + down to fill a vertical range or across to fill a horizontal range.
- 4 Release the mouse button.
- ♠ Excel fills the range with the initial cell value.

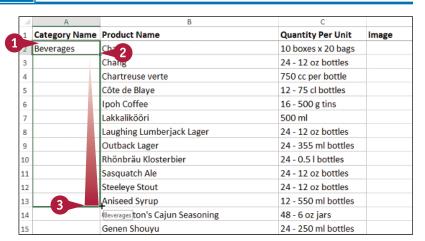

| A  | A             | В                            | С                        |       |
|----|---------------|------------------------------|--------------------------|-------|
| 1  | Category Name | Product Name                 | <b>Quantity Per Unit</b> | Image |
| 2  | Beverages     | Chai                         | 10 boxes x 20 bags       |       |
| 3  | Beverages     | Chang                        | 24 - 12 oz bottles       |       |
| 4  | Beverages     | Chartreuse verte             | 750 cc per bottle        |       |
| 5  | Beverages     | Côte de Blaye                | 12 - 75 cl bottles       |       |
| 6  | Beverages     | Ipoh Coffee                  | 16 - 500 g tins          |       |
| 7  | Beverages     | Lakkalikööri                 | 500 ml                   |       |
| 8  | Beverages     | Laughing Lumberjack Lager    | 24 - 12 oz bottles       |       |
| 9  | Beverages     | Outback Lager                | 24 - 355 ml bottles      |       |
| 10 | Beverages     | Rhönbräu Klosterbier         | 24 - 0.5 l bottles       |       |
| 11 | Beverages     | Sasquatch Ale                | 24 - 12 oz bottles       |       |
| 12 | Beverages     | Steeleye Stout               | 24 - 12 oz bottles       |       |
| 13 | Beverages     | Aniseed Syrup                | 12 - 550 ml bottles      |       |
| 14 | A             | 🖪 ef Anton's Cajun Seasoning | 48 - 6 oz jars           |       |
| 15 | A             | Genen Shouyu                 | 24 - 250 ml bottles      |       |

#### Fill a Selected Range

- 1 Select the range you want to fill.
- 2 Type the text, number, or other data.
- 3 Press Ctrl + Enter.

B Excel fills the range with the value you typed.

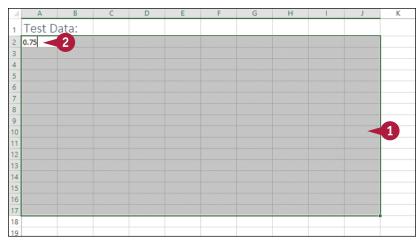

| A  | Α       | В    | С    | D    | Е    | F    | G    | Н    | 1    | J    | K         |
|----|---------|------|------|------|------|------|------|------|------|------|-----------|
| 1  | Test Da | ta:  |      |      |      |      |      |      |      |      |           |
| 2  | 0.75    | 0.75 | 0.75 | 0.75 | 0.75 | 0.75 | 0.75 | 0.75 | 0.75 | 0.75 |           |
| 3  | 0.75    | 0.75 | 0.75 | 0.75 | 0.75 | 0.75 | 0.75 | 0.75 | 0.75 | 0.75 |           |
| 4  | 0.75    | 0.75 | 0.75 | 0.75 | 0.75 | 0.75 | 0.75 | 0.75 | 0.75 | 0.75 |           |
| 5  | 0.75    | 0.75 | 0.75 | 0.75 | 0.75 | 0.75 | 0.75 | 0.75 | 0.75 | 0.75 |           |
| 6  | 0.75    | 0.75 | 0.75 | 0.75 | 0.75 | 0.75 | 0.75 | 0.75 | 0.75 | 0.75 |           |
| 7  | 0.75    | 0.75 | 0.75 | 0.75 | 0.75 | 0.75 | 0.75 | 0.75 | 0.75 | 0.75 |           |
| 8  | 0.75    | 0.75 | 0.75 | 0.75 | 0.75 | 0.75 | 0.75 | 0.75 | 0.75 | 0.75 |           |
| 9  | 0.75    | 0.75 | 0.75 | 0.75 | 0.75 | 0.75 | 0.75 | 0.75 | 0.75 | 0.75 |           |
| 10 | 0.75    | 0.75 | 0.75 | 0.75 | 0.75 | 0.75 | 0.75 | 0.75 | 0.75 | 0.75 |           |
| 11 | 0.75    | 0.75 | 0.75 | 0.75 | 0.75 | 0.75 | 0.75 | 0.75 | 0.75 | 0.75 | В         |
| 12 | 0.75    | 0.75 | 0.75 | 0.75 | 0.75 | 0.75 | 0.75 | 0.75 | 0.75 | 0.75 |           |
| 13 | 0.75    | 0.75 | 0.75 | 0.75 | 0.75 | 0.75 | 0.75 | 0.75 | 0.75 | 0.75 |           |
| 14 | 0.75    | 0.75 | 0.75 | 0.75 | 0.75 | 0.75 | 0.75 | 0.75 | 0.75 | 0.75 |           |
| 15 | 0.75    | 0.75 | 0.75 | 0.75 | 0.75 | 0.75 | 0.75 | 0.75 | 0.75 | 0.75 |           |
| 16 | 0.75    | 0.75 | 0.75 | 0.75 | 0.75 | 0.75 | 0.75 | 0.75 | 0.75 | 0.75 |           |
| 17 | 0.75    | 0.75 | 0.75 | 0.75 | 0.75 | 0.75 | 0.75 | 0.75 | 0.75 | 0.75 |           |
| 18 |         |      |      |      |      |      |      |      |      |      | <u>/=</u> |
| 19 |         |      |      |      |      |      |      |      |      |      |           |

#### TIP

**How do I fill a vertical or horizontal range without also copying the formatting of the original cell?**Follow these steps:

- 1 Perform steps 1 to 4 to fill the data.
- ⚠ Excel displays the AutoFill Options smart tag (♠).
- Click the AutoFill Options +.
- 3 Click **Fill Without Formatting**.

Excel removes the original cell's formatting from the copied cells.

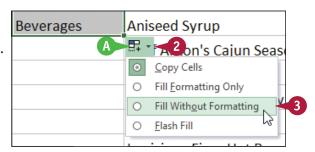

## Fill a Range with a Series of Values

If you need to fill a range with a series of values, you can save time by using the AutoFill feature to create the series for you. AutoFill can fill a series of numeric values such as 5, 10, 15, 20, and so on; a series of date values such as January 1, 2016, January 2, 2016, and so on; or a series of alphanumeric values such as Chapter 1, Chapter 2, Chapter 3, and so on.

You can also create your own series with a custom step value, which determines the numeric difference between each item in the series.

#### Fill a Range with a Series of Values

#### AutoFill a Series of Numeric, Date, or Alphanumeric Values

- 1 Click in the first cell and type the first value in the series.
- Click in an adjacent cell and type the second value in the series.
- 3 Select the two cells.
- Position the mouse (♣) over the bottom-right corner of the second cell (♣ changes to ♣).
- 5 Click and drag + down to fill a vertical range or across to fill a horizontal range.
- As you drag through each cell, Excel displays the series value that it will add to the cell.
- 6 Release the mouse button.
- Excel fills the range with a series that continues the pattern of the initial two cell values.

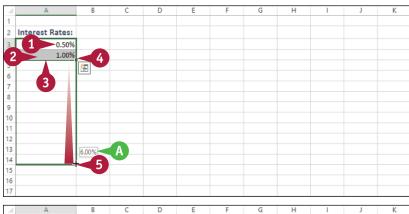

| 4  | A               | В | C | D | E | F | G | Н | - 1 | J | K |
|----|-----------------|---|---|---|---|---|---|---|-----|---|---|
| 1  |                 |   |   |   |   |   |   |   |     |   |   |
| 2  | Interest Rates: |   |   |   |   |   |   |   |     |   |   |
| 3  | 0.50%           |   |   |   |   |   |   |   |     |   |   |
| 4  | 1.00%           |   |   |   |   |   |   |   |     |   |   |
| 5  | 1.50%           |   |   |   |   |   |   |   |     |   |   |
| 6  | 2.00%           |   |   |   |   |   |   |   |     |   |   |
| 7  | 2.50%           |   |   |   |   |   |   |   |     |   |   |
| 8  | 3.00%           |   |   |   |   |   |   |   |     |   |   |
| 9  | 3.50%           |   |   |   |   |   |   |   |     |   |   |
| 10 | 4.00%           |   |   |   |   |   |   |   |     |   |   |
| 11 | 4.50%           |   |   |   |   |   |   |   |     |   |   |
| 12 | 5.00%           |   |   |   |   |   |   |   |     |   |   |
| 13 | 5.50%           |   |   |   |   |   |   |   |     |   |   |
| 14 | 6.00%           |   |   |   |   |   |   |   |     |   |   |
| 15 |                 |   |   |   |   |   |   |   |     |   |   |
| 16 | В               |   |   |   |   |   |   |   |     |   |   |
| 17 | <b>D</b>        |   |   |   |   |   |   |   |     |   |   |

# Fill a Custom Series of Values

- 1 Click in the first cell and type the first value in the series.
- 2 Select the range you want to fill, including the initial value.
- 3 Click the Home tab.
- ← Click Fill (↓).
- **5** Click **Series**.

The Series dialog box appears.

- 6 In the Type group, select the type of series you want to fill (○ changes to ○).
- If you selected Date in step 6, select an option in the Date unit group ( changes to ).
- 8 In the Step value text box, type the value you want to use.
- Olick OK.
- © Excel fills the range with the series you created.

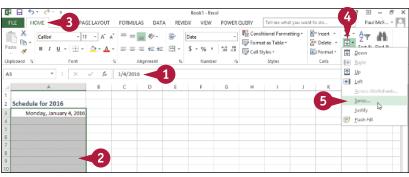

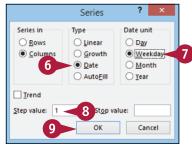

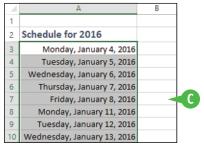

#### TIP

#### Can I create my own AutoFill series?

Yes. You can create a *custom list*, which is a series of text values. When you add the first value in your custom list, you can then use AutoFill to fill a range with the rest of the series. Follow these steps:

- Click the File tab.
- Click Options.

The Excel Options dialog box appears.

3 Click Advanced.

4 Scroll down to the General section and then click **Edit Custom Lists**.

The Custom Lists dialog box appears.

- 6 Click NEW LIST.
- 6 In the List entries box, type each item in your list, and press Enter after each item.
- Click Add.
- 8 Click **OK** to return to the Excel Options dialog box.
- Olick OK.

## Flash Fill a Range

You can save time and effort by using the Flash Fill feature in Excel to automatically fill a range of data based on a sample pattern that you provide.

Although there are many ways to use Flash Fill, the two most common are flash filling a range with extracted data and flash filling a range with formatted data. For example, if you have a column of full names, you might want to create a new column that includes just the first names extracted from the original column. Similarly, if you have a column of phone numbers in the form 1234567890, you might want a new column that formats the numbers as (123) 456-7890.

#### Flash Fill a Range

# Flash Fill a Range with Extracted Data

- 1 Make sure the column of original data has a heading.
- 2 Type a heading for the column of extracted data.
- 3 Type the first value you want in the new column.
- 4 Begin typing the second value.
- Excel recognizes the pattern and displays suggestions for the rest of the column.
- 5 Press Enter.
- B Excel flash fills the column with the extracted data.

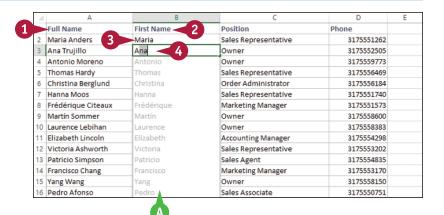

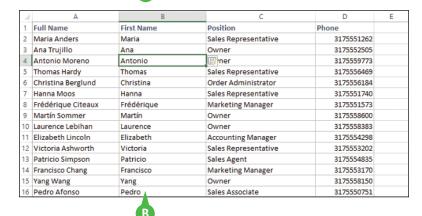

# Flash Fill a Range with Formatted Data

- 1 Make sure the column of original data has a heading.
- 2 Type a heading for the new column of formatted data.
- 3 Type the first value you want in the new column.
- Begin typing the second value.
- © Excel recognizes the pattern and displays suggestions for the rest of the column.
- 5 Press Enter.
- Excel flash fills the column with the formatted data.

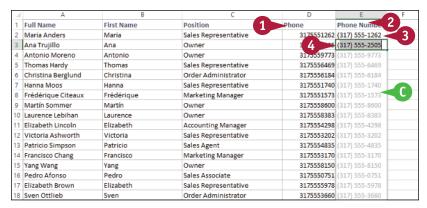

| 4  | A                  | В          | C                    | D          | E              | F       |
|----|--------------------|------------|----------------------|------------|----------------|---------|
| 1  | Full Name          | First Name | Position             | Phone      | Phone Number   |         |
| 2  | Maria Anders       | Maria      | Sales Representative | 3175551262 | (317) 555-1262 |         |
| 3  | Ana Trujillo       | Ana        | Owner                | 3175552505 | (317) 555-2505 |         |
| 4  | Antonio Moreno     | Antonio    | Owner                | 3175559773 | (317) 555-9773 | <b></b> |
| 5  | Thomas Hardy       | Thomas     | Sales Representative | 3175556469 | (317) 555-6469 |         |
| 6  | Christina Berglund | Christina  | Order Administrator  | 3175556184 | (317) 555-6184 |         |
| 7  | Hanna Moos         | Hanna      | Sales Representative | 3175551740 | (317) 555-1740 |         |
| 8  | Frédérique Citeaux | Frédérique | Marketing Manager    | 3175551573 | (317) 555-1573 |         |
| 9  | Martín Sommer      | Martín     | Owner                | 3175558600 | (317) 555-8600 |         |
| 10 | Laurence Lebihan   | Laurence   | Owner                | 3175558383 | (317) 555-8383 |         |
| 11 | Elizabeth Lincoln  | Elizabeth  | Accounting Manager   | 3175554298 | (317) 555-4298 |         |
| 12 | Victoria Ashworth  | Victoria   | Sales Representative | 3175553202 | (317) 555-3202 |         |
| 13 | Patricio Simpson   | Patricio   | Sales Agent          | 3175554835 | (317) 555-4835 |         |
| 14 | Francisco Chang    | Francisco  | Marketing Manager    | 3175553170 | (317) 555-3170 |         |
| 15 | Yang Wang          | Yang       | Owner                | 3175558150 | (317) 555-8150 |         |
| 16 | Pedro Afonso       | Pedro      | Sales Associate      | 3175550751 | (317) 555-0751 |         |
| 17 | Elizabeth Brown    | Elizabeth  | Sales Representative | 3175555978 | (317) 555-5978 |         |
| 18 | Sven Ottlieb       | Sven       | Order Administrator  | 3175553660 | (317) 555-3660 |         |

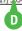

#### **TIPS**

# Why do I not see the automatic Flash Fill suggestions when I type the sample data?

For Flash Fill's automatic suggestions to appear, you must have headings at the top of both the column of original data and the column you are using for the filled data. Also, the flash fill column must be adjacent to the original column and the sample entries you make in the fill column must occur one after the other. Finally, note that Flash Fill's automatic suggestions usually only work with text data, not numeric data.

# Can I still use Flash Fill even though I do not see the automatic suggestions?

Yes, you can still invoke Flash Fill on any range by running the Ribbon command. In the fill range, type the first value, then select that value and the rest of the fill range. Click the **Data** tab and then click **Flash Fill** (). Excel flash fills the selected range.

## Move or Copy a Range

If your worksheet is not set up the way you want, you can restructure or reorganize the worksheet by moving an existing range to a different part of the sheet.

You can also make a copy of a range, which is a useful technique if you require a duplicate of the range elsewhere, or if you require a range that is similar to an existing range. In the latter case, after you copy the range, you can then edit the copied version of the data as needed.

#### Move or Copy a Range

#### Move a Range

- 1 Select the range you want to move.
- Position the mouse (♣) over any outside border of the range (♣ changes to ♣).
- 3 Click and drag the range to the new location (☆ changes to ▷).
- Excel displays an outline of the range.
- B Excel displays the address of the new location.
- 4 Release the mouse button.
- © Excel moves the range to the new location.

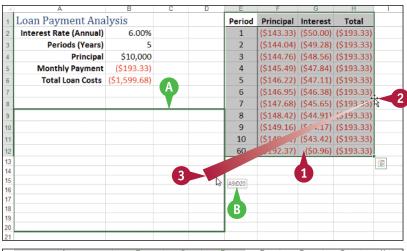

| - 4 | Α                      | В            | С         | D          | Е        | F | G | Н |
|-----|------------------------|--------------|-----------|------------|----------|---|---|---|
| 1   | Loan Payment Ana       | lysis        |           |            |          |   |   |   |
| 2   | Interest Rate (Annual) | 6.00%        |           |            |          |   |   |   |
| 3   | Periods (Years)        | 5            |           |            |          |   |   |   |
| 4   | Principal              | \$10,000     |           |            |          |   |   |   |
| 5   | Monthly Payment        | (\$193.33)   |           |            |          |   |   |   |
| 6   | Total Loan Costs       | (\$1,599.68) |           |            |          |   |   |   |
| 7   |                        |              |           |            |          |   |   |   |
| 8   |                        |              |           |            |          |   |   |   |
| 9   | Period                 | Principal    | Interest  | Total      |          |   |   |   |
| 10  | 1                      | (\$143.33)   | (\$50.00) | (\$193.33) |          |   |   |   |
| 11  | 2                      | (\$144.04)   | (\$49.28) | (\$193.33) |          |   |   |   |
| 12  | 3                      | (\$144.76)   | (\$48.56) | (\$193.33) |          |   |   |   |
|     | 4                      | (\$145.49)   | (\$47.84) | (\$193.33) | <b>4</b> |   |   |   |
| 14  | 5                      | (\$146.22)   | (\$47.11) | (\$193.33) |          |   |   |   |
| 15  | 6                      | (\$146.95)   | (\$46.38) | (\$193.33) |          |   |   |   |
| 16  | 7                      | (\$147.68)   | (\$45.65) | (\$193.33) |          |   |   |   |
| 17  | 8                      | (\$148.42)   | (\$44.91) | (\$193.33) |          |   |   |   |
| 18  | 9                      | (\$149.16)   | (\$44.17) | (\$193.33) |          |   |   |   |
| 19  | 10                     | (\$149.91)   | (\$43.42) | (\$193.33) |          |   |   |   |
| 20  | 60                     | (\$192.37)   | (\$0.96)  | (\$193.33) |          |   |   |   |
| 21  |                        |              |           |            |          |   |   |   |

#### Copy a Range

- 1 Select the range you want to copy.
- Press and hold Ctrl.
- Position the mouse (♣) over any outside border of the range (♣ changes to ♣).
- Click and drag the range to the location where you want the copy to appear.
- Excel displays an outline of the range.
- Excel displays the address of the new location.
- 5 Release the mouse button.
- 6 Release Ctrl.
- **(F)** Excel creates a copy of the range in the new location.

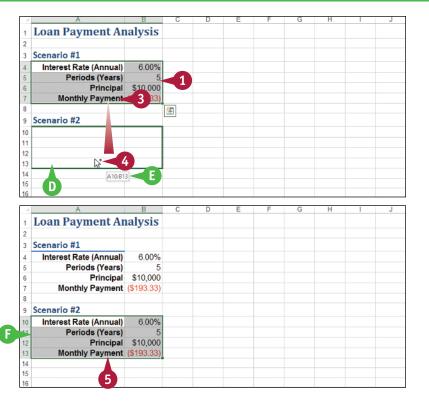

#### **TIPS**

# Can I move or copy a range to another worksheet?

Yes. Click and drag the range as described in this section. Remember to hold down Ctrl if you are copying the range. Press and hold Alt and then drag the mouse pointer over the tab of the sheet you want to use as the destination. Excel displays the worksheet. Release Alt and then drop the range on the worksheet.

#### Can I move or copy a range to another workbook?

Yes. If you can see the other workbook on-screen, click and drag the range as described in this section, and then drop it on the other workbook. Remember to hold down ciri if you are copying the range. Otherwise, select the range, click the **Home** tab, click **Cut** (\*\*) to move the range or **Copy** (\*\*) to copy it, switch to the other workbook, select the cell where you want the range to appear, click **Home**, and then click **Paste** (\*\*).

## Insert a Row or Column

You can insert a row or column into your existing worksheet data to accommodate more information. The easiest way to add more information to a worksheet is to add it to the right or at the bottom of your existing data. However, you will often find that the new information you need to add fits naturally within the existing data. In such cases, you first need to insert a new row or column in your worksheet at the place where you want the new data to appear, and then add the new information in the blank row or column.

#### **Insert a Row or Column**

#### **Insert a Row**

- Click any cell in the row below where you want to insert the new row.
- 2 Click the **Home** tab.
- 3 Click the Insert -.
- Click Insert Sheet Rows.

- A Excel inserts the new row.
- B The rows below the new row are shifted down.
- 5 Click the **Insert Options** smart tag (\*).
- 6 Select a formatting option for the new row ( changes to ).

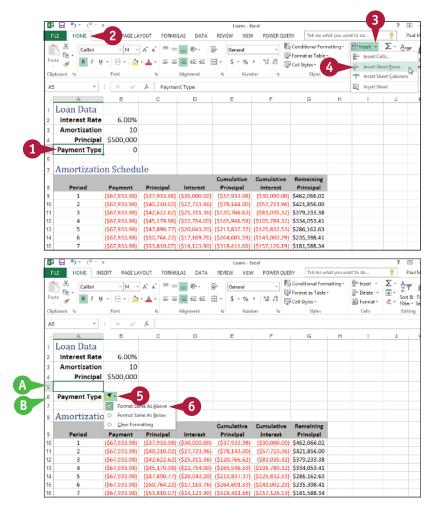

#### Insert a Column

- 1 Click any cell in the row to the right of where you want to insert the new column.
- 2 Click the Home tab.
- 3 Click the Insert **T**.
- 4 Click Insert Sheet Columns.

- Excel inserts the new column.
- The columns to the right of the new column are shifted to the right.
- 5 Click the **Insert Options** smart tag (\*).
- 6 Select a formatting option for the new column ( changes to ).

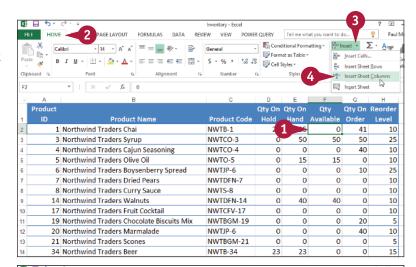

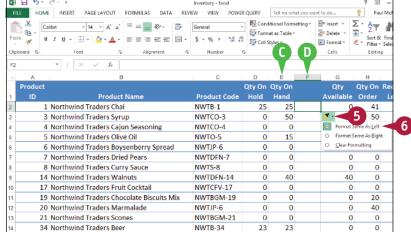

#### TIP

#### Can I insert more than one row or column at a time?

Yes. You can insert as many new rows or columns as you need. First, select the same number of rows or columns that you want to insert. (See the "Select a Range" section earlier in this chapter to learn how to select rows and columns.) For example, if you want to insert four rows, select four existing rows. For rows, be sure to select existing rows below where you want the new rows inserted and then follow steps 2 to 4 in the "Insert a Row" subsection. For columns, be sure to select existing columns to the right of where you want to insert the new columns and then follow steps 2 to 4 in the "Insert a Column" subsection.

## Insert a Cell or Range

If you need to add data to an existing range, you can insert a single cell or a range of cells within that range. When you insert a cell or range, Excel shifts the existing data to accommodate the new cells.

Although it is often easiest to create room for new data within a range by inserting an entire row or column, as explained in the previous section, "Insert a Row or Column," this causes problems for some types of worksheet layouts. (See the first tip to learn more.) You can work around such problems by inserting just a cell or range.

## Insert a Cell or Range

 Select the cell or range where you want the inserted cell or range to appear.

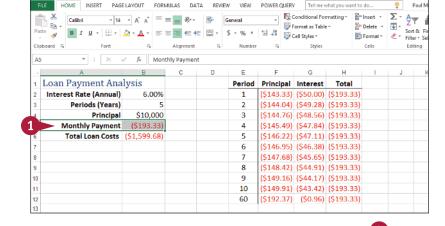

Loans - Excel

- 2 Click the **Home** tab.
- 3 Click the Insert ▼.4 Click Insert Cells.

Note: You can also press

Ctrl + Shift + = .

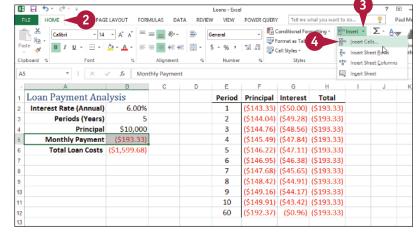

The Insert dialog box appears.

5 Select the option that corresponds to how you want Excel to shift the existing cells to accommodate your new cells ( changes to ).

**Note:** In most cases, if you selected a horizontal range, you should click the **Shift cells down** option; if you selected a vertical range, you should click the **Shift cells right** option.

- 6 Click OK.
- A Excel inserts the cell or range.
- B The existing data is shifted down (in this case) or to the right.
- Click the Insert Options smart tag (
  ✓).
- 8 Select a formatting option for the new row ( changes to ).

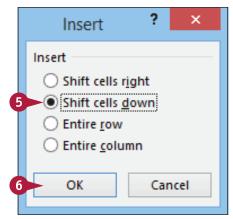

| 4  | A                      | В            |            | С                            | D                    | Е           |
|----|------------------------|--------------|------------|------------------------------|----------------------|-------------|
| 1  | Loan Payment Ana       |              |            |                              | Period               |             |
| 2  | Interest Rate (Annual) | 6.00%        |            |                              |                      | 1           |
| 3  | Periods (Years)        | 5            |            |                              |                      | 2           |
| 4  | Principal              | \$10,000     |            |                              |                      | 3           |
|    |                        |              |            |                              |                      | 4           |
| 6  | B Monthly Payment      | (\$193.33)   | <b>y</b> . | 1                            |                      | 5_          |
| 7  | Total Loan Costs       | (\$1,599.68) | 0          | Format                       | Same As <u>A</u> bov | re <b>8</b> |
| 8  |                        |              | 0          | Format Same As <u>B</u> elov |                      | v <b>7</b>  |
| 9  |                        |              | 0          | <u>C</u> lear Formatting     |                      | 8           |
| 10 |                        |              |            |                              |                      | 9           |

### **TIPS**

# Under what circumstances would I insert a cell or range instead of inserting an entire row or column?

In most cases, it is better to insert a cell or range when you have other data either to the left or right of the existing range, or above or below the range. For example, if you have data to the left or right of the existing range, inserting an entire row would create a gap in the other data.

# How do I know which cells to select to get my inserted cell or range in the correct position?

The easiest way to do this is to select the existing cell or range that is exactly where you want the new cell or range to appear. For example, if you want the new range to be A5:B5 as shown in this section's example, you first select the existing A5:B5 range. When you insert the new range, Excel shifts the existing cells (down in this case) to accommodate it.

## Delete Data from a Range

 ${f I}$ f your worksheet has a range that contains data you no longer need, you can delete that data. This helps to reduce worksheet clutter and makes your worksheet easier to read.

Note that deleting cell data does not adjust the structure of your worksheet in any way. That is, after you delete the cell data, the rest of your worksheet data remains intact and in the same place that it was before the data deletion. If you want to delete cells and not just the data within the cells, see the following section, "Delete a Range."

#### Delete Data from a Range

#### **Delete Range Data**

1 Select the range that contains the data you want to delete.

- 2 Click the **Home** tab.
- 3 Click **Clear** (**⊘**).
- 4 Click Clear Contents.
- A If you want to delete the range data and its formatting, click Clear All instead.

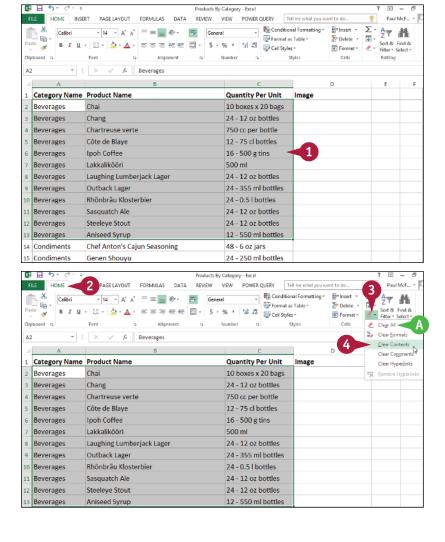

B Excel removes the range data.

#### **Undo Range Data Deletion**

- Click the Undo <del>▼</del>.
- Click Clear.

Note: If the data deletion was the most recent action you performed, you can undo it by pressing Ctrl+Z or by clicking Undo (5).

Excel restores the data to the range.

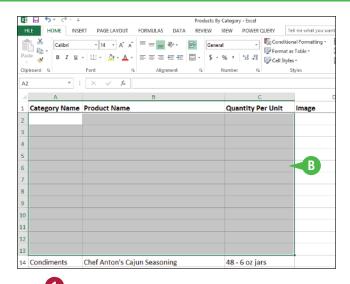

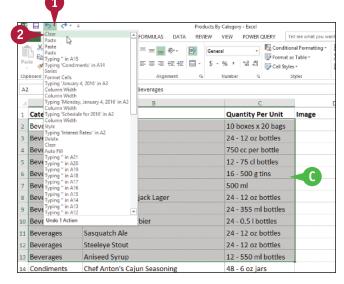

#### **TIPS**

# Are there faster ways to delete the data from a range?

Yes. Probably the fastest method is to select the range and then press **Delete**. You can also select the range, right-click any part of the range, and then click **Clear Contents**.

#### Is it possible to delete a cell's numeric formatting?

Yes. Select the range with the formatting that you want to remove, click **Home**, click **e**, and then click **Clear Formats**. Excel removes all the formatting from the selected range. If you prefer to delete only the numeric formatting, click **Home**, click the **Number Format →**, and then click **General**.

## Delete a Range

If your worksheet contains a range that you no longer need, you can delete that range. Note that this is not the same as deleting the data within a cell or range, as described in the previous section, "Delete Data from a Range." When you delete a range, Excel deletes not just the data within the range, but also the range of cells. Excel then shifts the remaining worksheet data to replace the deleted range. Excel displays a dialog box that enables you to choose whether the data is shifted up or to the left.

#### Delete a Range

1 Select the range that you want to delete.

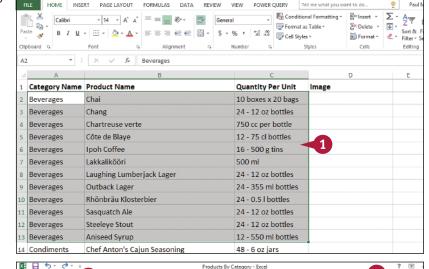

12 - 550 ml bottles

48 - 6 oz jars

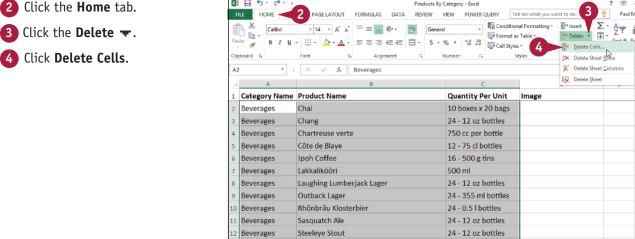

Aniseed Syrup

Chef Anton's Cajun Seasoning

The Delete dialog box appears.

5 Select the option that corresponds to how you want Excel to shift the remaining cells after it deletes the range ( changes to ).

**Note:** In most cases, if you have data below the selected range, you should click the **Shift cells up** option; if you have data to the right of the selected range, you should click the **Shift cells left** option.

- 6 Click OK.
- A Excel deletes the range and shifts the remaining data.

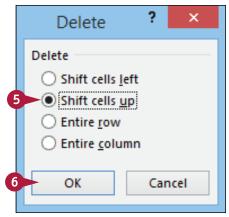

| 4  | Α             | В                                | С                   |          |
|----|---------------|----------------------------------|---------------------|----------|
| 1  | Category Name | Product Name                     | Quantity Per Unit   | Image    |
| 2  | Condiments    | Chef Anton's Cajun Seasoning     | 48 - 6 oz jars      |          |
| 3  | Condiments    | Genen Shouyu                     | 24 - 250 ml bottles |          |
| 4  | Condiments    | Grandma's Boysenberry Spread     | 12 - 8 oz jars      |          |
| 5  | Condiments    | Gula Malacca                     | 20 - 2 kg bags      | <b>A</b> |
| 6  | Condiments    | Louisiana Fiery Hot Pepper Sauce | 32 - 8 oz bottles   | A        |
| 7  | Condiments    | Louisiana Hot Spiced Okra        | 24 - 8 oz jars      |          |
| 8  | Condiments    | Northwoods Cranberry Sauce       | 12 - 12 oz jars     |          |
| 9  | Condiments    | Original Frankfurter grüne Soße  | 12 boxes            |          |
| 10 | Condiments    | Sirop d'érable                   | 24 - 500 ml bottles |          |
| 11 | Condiments    | Vegie-spread                     | 15 - 625 g jars     |          |
| 12 | Confections   | Chocolade                        | 10 pkgs.            |          |
| 13 | Confections   | Gumbär Gummibärchen              | 100 - 250 g bags    |          |

#### **TIPS**

#### Are there faster ways to delete a range?

Yes. Probably the fastest method is to select the range and then press Ctrl+-. You can also select the range, right-click any part of the range, and then click **Delete**. Both methods display the Delete dialog box.

#### How do I delete a row or column?

To delete a row, select any cell in the row, click the **Home** tab, click the **Delete**  $\rightarrow$ , and then click **Delete Sheet Rows**. To delete a column, select any cell in the column, click the **Home** tab, click the **Delete**  $\rightarrow$ , and then click **Delete Sheet Columns**. Note, too, that you can delete multiple rows or columns by selecting at least one cell in each row or column.

## Hide a Row or Column

If you do not need to see or work with a row or column temporarily, you can make your worksheet easier to read and to navigate by hiding the row or column. Hiding a row or column is also useful if you are showing someone a worksheet that contains private or sensitive data that you do not want the person to see.

Hiding a row or column does not affect other parts of your worksheet. In particular, formulas that use or rely on data in the hidden rows and columns still display the same results.

#### Hide a Row or Column

#### Hide a Row

- 1 Click in any cell in the row you want to hide.
- Click the Home tab.
- 3 Click Format.
- 4 Click Hide & Unhide.
- 6 Click Hide Rows.

**Note:** You can also hide a row by pressing Ctrl + 9.

- Excel removes the row from the worksheet display.
- Excel displays a double-line border between the surrounding row headers to indicate that a hidden row lies between them.

Another way to hide a row is to move the mouse ( ) over the bottom edge of the row heading ( changes to +), and then click and drag the edge up until the height displays 0.

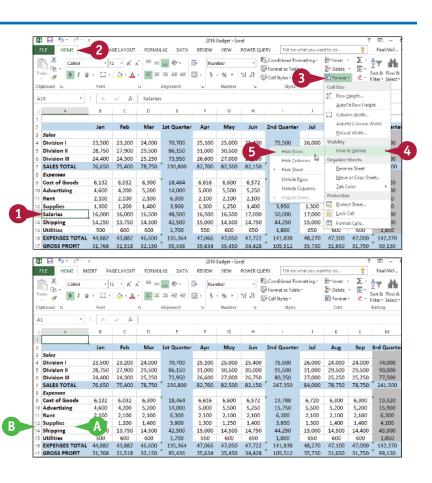

#### Hide a Column

- 1 Click in any cell in the column you want to hide.
- 2 Click the **Home** tab.
- 3 Click Format.
- 4 Click Hide & Unhide.
- 6 Click Hide Columns.

**Note:** You can also hide a column by pressing Ctrl + 0.

- © Excel removes the column from the worksheet display.
- Excel displays a slightly thicker heading border between the surrounding columns to indicate that a hidden column lies between them.

Another way to hide a column is to move the mouse (♣) over the right edge of the column heading (♣) changes to ♣), and then click and drag the edge left until the width displays 0.

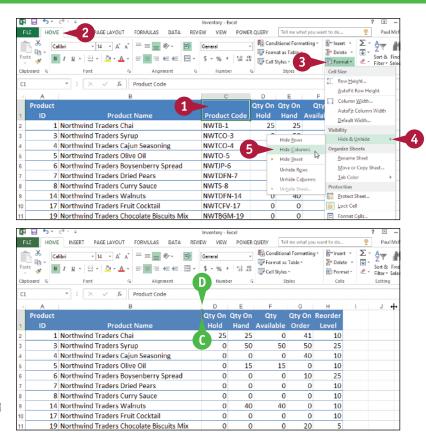

#### TIP

#### How do I display a hidden row or column?

To display a hidden row, select the row above and the row below the hidden row, click **Home**, click **Format**, click **Hide & Unhide**, and then click **Unhide Rows**. Alternatively, move the mouse ( between the headings of the selected rows ( changes to the headings of the row 2 header and then click **Unhide**.

To display a hidden column, select the column to the left and the column to the right of the hidden column, click **Home**, click **Format**, click **Hide & Unhide**, and then click **Unhide Columns**. Alternatively, move the between the headings of the selected columns (changes to h) and then double-click. To unhide column A, right-click the left edge of the column B header and then click **Unhide**.

## Freeze Rows or Columns

You can keep your column labels in view as you scroll the worksheet by freezing the row or rows that contain the labels. This makes it easier to review and add data to the worksheet because you can always see the column labels.

If your worksheet also includes row labels, you can keep those labels in view as you horizontally scroll the worksheet by freezing the column or columns that contain the labels.

#### Freeze Rows or Columns

#### Freeze Rows

- 1 Scroll the worksheet so that the row or rows that you want to freeze are visible.
- 2 Select the cell in column A that is one row below the last row you want to freeze.

For example, if you want to freeze row 1, select cell A2.

- 3 Click the View tab.
- 4 Click Freeze Panes.
- 5 Click Freeze Panes.

Excel freezes the rows.

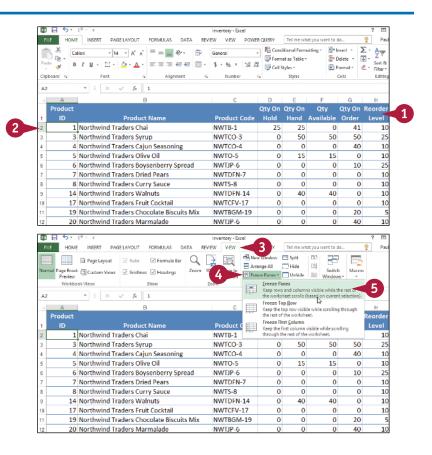

POWER OUERY

2016 Budget - Excel

VIEW

#### Freeze Columns

1 Scroll the worksheet so that the column or columns that you want to freeze are visible.

№ 🗄 5 - 👌

HOME

2 Select the cell in row 1 that is one row to the right of the last column you want to freeze.

For example, if you want to freeze column A, select cell B1.

Σ-Ψ -Format as Table v EX Delete ▼ \$ - % 9 4.0 .00 Fon . G 2nd Quarter Sales Division 23,500 23,200 24.000 70,700 25,100 25.000 25,400 75,500 26,000 24.000 24,000 Division II 28,750 27,900 29,500 86,150 31,000 30,500 30,000 91,500 31,000 29,500 29,500 Division III 24,400 24,300 25,250 73,950 26,600 27,000 26,750 80,350 27,000 25,250 25,250 SALES TOTAL 76,650 75,400 78,750 230,800 82,700 82,500 82.150 247,350 84,000 78,750 78,750 Expenses Cost of Goods 6,132 6,032 6,300 18,464 6,616 6,600 6,572 19,788 6,720 6,300 6,300 Advertising 4.600 4.200 5.200 14.000 5.000 5,500 5,250 15.750 5.500 5,200 5,200 Rent 2.100 2.100 2.100 6.300 2.100 2.100 2.100 6.300 2.100 2.100 2.100 1,300 Supplies 1.300 1,200 1,400 3.900 1.250 1,400 3.950 1.300 1.400 1,400 Salaries 16,000 16,000 16,500 48,500 16,500 16.500 17,000 50,000 17,000 17,000 17,000 14,250 14,500 42,500 14,750 44,250 Shipping 13,750 15,000 14,500 15,000 14,500 14,400 Utilities 500 600 600 1.700 550 600 650 1.800 650 600 600 EXPENSES TOTAL 44.882 43.882 46,600 135,364 47.066 47.050 47,722 141,838 48,270 47.100 47,000 **GROSS PROFIT** 31,768 31,518 32,150 95,436 35,634 35,450 34,428 105,512 31,650 31,750

- Click the View tab.
- 4 Click Freeze Panes.
- **5** Click **Freeze Panes**.

Excel freezes the columns.

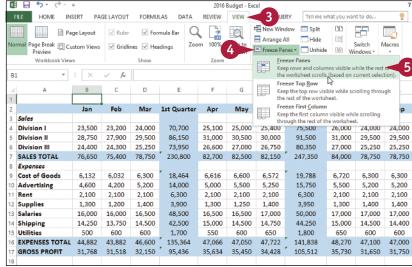

#### **TIPS**

# Are there easier methods I can use to freeze just the top row or the first column?

Yes. To freeze just the top row, click **View**, click **Freeze Panes**, and then click **Freeze Top Row**. To freeze just the first column, click **View**, click **Freeze Panes**, and then click **Freeze First Column**. Note that in both cases you do not need to select a cell in advance.

#### How do I unfreeze a row or column?

If you no longer require a row or column to be frozen, you can unfreeze it by clicking **View**, clicking **Freeze Panes**, and then clicking **Unfreeze Panes**.

## Merge Two or More Cells

You can create a single large cell by merging two or more cells. For example, it is common to merge several cells in the top row to use as a worksheet title.

Another common reason for merging cells is to create a label that applies to multiple columns of data. For example, if you have three columns labeled *January*, *February*, and *March*, you could select the three cells in the row above these labels, merge them, and then use the merged cell to add the label *First Quarter*.

#### Merge Two or More Cells

1 Select the cells that you want to merge.

- Click the Home tab.
- 3 Click the Merge & Center +.
- 4 Click Merge Cells.

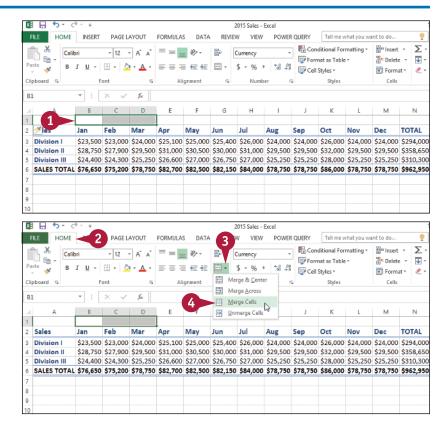

Excel merges the selected cells into a single cell.

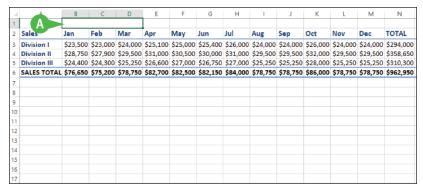

Type your text in the merged cell.

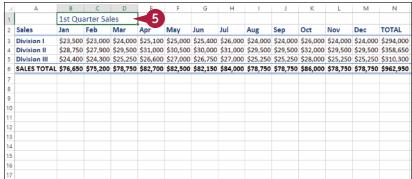

#### TIP

#### How do I center text across multiple columns?

This is a useful technique for your worksheet titles or headings. You can center a title across the entire worksheet, or you can center a heading across the columns that it refers to. Follow steps 1 to 3 and then click Merge & Center. Excel creates the merged cell and formats the cell with the Center alignment option. Any text you enter into the merged cell appears centered within the cell.

## Transpose Rows and Columns

You can use the Transpose command in Excel to easily turn a row of data into a column of data, or a column of data into a row of data.

The Transpose command is useful when you enter data into a row (or column) or receive a worksheet from another person that has data in a row (or column), and you decide the data would be better presented as a column (or row). You can also transpose rows and columns together in a single command, which is handy when you need to restructure a worksheet.

#### Transpose Rows and Columns

1 Select the range that includes the data you want to transpose.

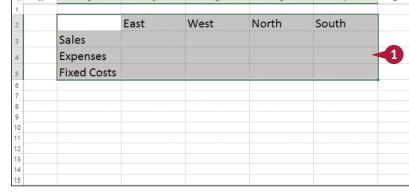

- 2 Click the **Home** tab.
- 3 Click Copy (🛅).

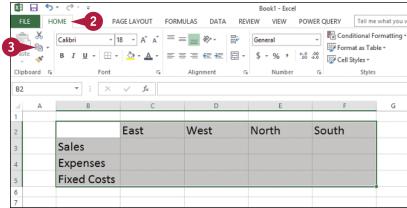

- 4 Click where you want the transposed range to appear.
- Click the Paste +.
- 6 Click Transpose (🚁).

Excel transposes the data and then pastes it to the worksheet.

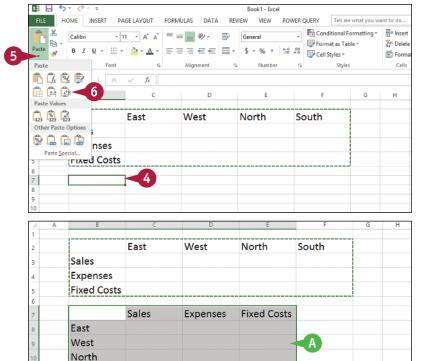

South

#### **TIPS**

#### How do I know which cells to select?

The range you select before copying depends on what you want to transpose. If you want to transpose a single horizontal or vertical range of cells, then select just that range. If you want to transpose a horizontal range of cells and a vertical range of cells at the same time, select the range that includes all the cells, as shown in this section's example.

## Can I transpose range values as well as range labels?

(Ctrl) ₹

Yes. The Transpose command works with text, numbers, dates, formulas, and any other data that you can add to a cell. So if you have a rectangular region of data that includes row labels, column labels, and cell values within each row and column, you can select the entire range and transpose it.

## Select and Enter Data Using Touch Gestures

If you will also be working with the Excel app on a touchscreen device, such as an iPad or Surface, you need to know how to use touch gestures to select, enter, and edit data. Although you can attach external keyboards to these devices, most of the time you might not have access to a physical keyboard. In such cases, you need to use touch gestures — tapping, sliding, and so on — to manipulate the data that you see on the Excel screen.

#### Select and Enter Data Using Touch Gestures

#### Select Data

- 1 Tap the first cell you want to select.
- 2 Tap and hold the lower-right selector, and then slide down and/or to the right to extend the selection.
- 3 Tap and hold the upper-left selector, and then slide up and/ or to the left to extend the selection.

#### **Enter and Edit Data**

1 Double-tap the cell you want to use to enter or edit data.

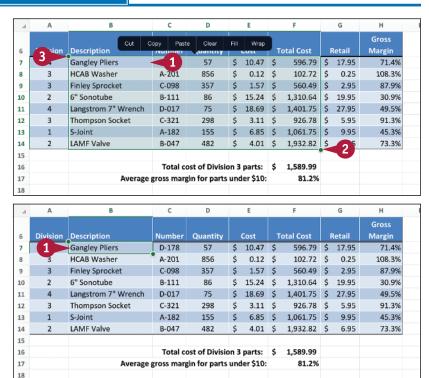

The Excel app opens the Formula bar for editing and displays the on-screen keyboard.

2 Using the on-screen keyboard, add or edit the cell data.

**Note:** To position the cursor within the Formula bar, tap and hold inside the Formula bar, then slide left or right.

- Tap Abc or 123 to toggle the keyboard between letters and numbers.
- 3 To confirm the cell entry or edit, tap **OK** ( ).
- B If you do not want to accept the changes to the cell, tap Cancel (⋈).

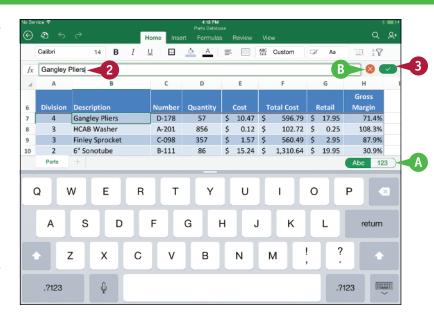

#### **TIPS**

# Is there an easier way to enter a long list of items in a column or a row of cells?

Yes. Rather than tapping **OK** ( ) after each entry, tap **123** to display the numeric keyboard, and then tap an arrow key. The active cell moves in the direction of the arrow or to the cell you tapped, and Excel leaves the Formula bar open for editing.

# Is there an easier way to enter several items randomly in a worksheet?

Yes. Instead of tapping **OK** ( ) after each entry, tap the next cell you want to use. The active cell moves to the cell you tapped, and Excel leaves the Formula bar open for editing.